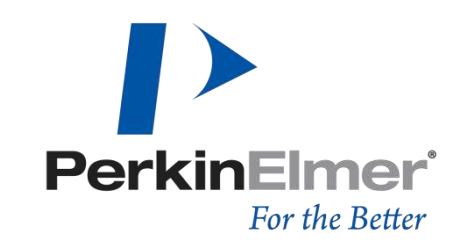

#### HUMAN HEALTH | ENVIRONMENTAL HEALTH

IVIS Lumina imaging system 活體分子影像系統 中文簡易操作說明

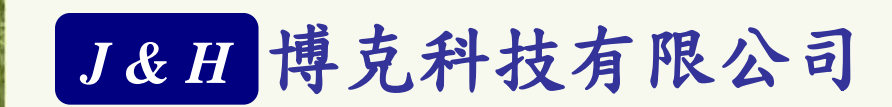

www.jnhtech.com.tw<br>服務專線: 0800-898-178

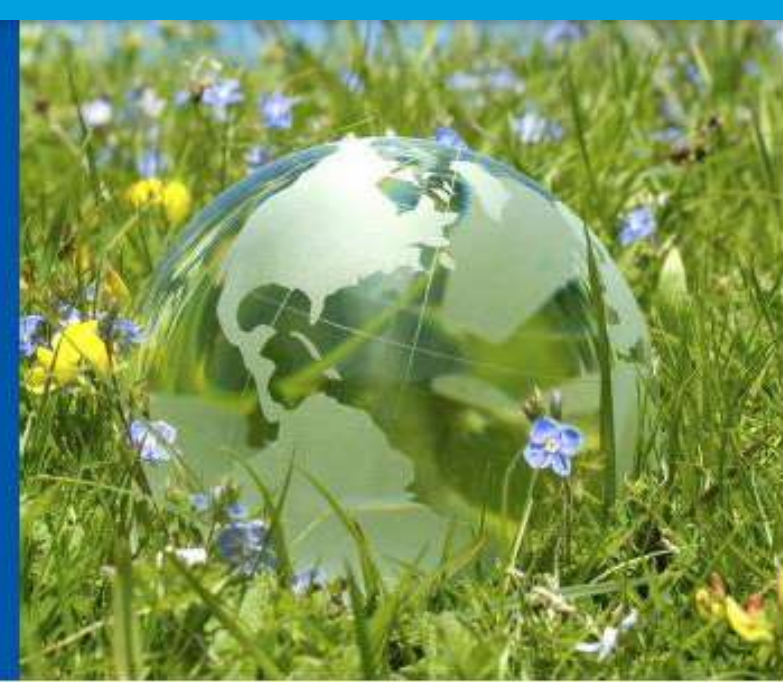

#### **XGI-8** 氣麻使用

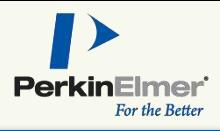

- 測量並記錄活性碳濾罐(圖a)的重量, 一旦增加50g就表示該更換
- 確認isoflurane足夠(圖b),需維持液面 在兩條白線之間
- 打開氧氣鋼瓶,調整氣壓至4 kg/cm<sup>2</sup>
- 打開氣麻機總開關(圖c)確認氣壓 大於6LPM
- 打開氧氣供應開關(圖d)
- 下壓鎖定開關,將Isoflurane蒸汽機旋至2.5%
- 依使用需求打開Chamber或IVIS Flow的開關。Chamber麻醉 的量一開始可以調整至1.5 LPM,每多麻醉一隻小鼠可以增 加0.5 LPM;IVIS Flow調整至1.5 LPM
- **2** c.等到Chamber及IVIS Flow氣壓降到零後,關閉所有開關 關機(卸除麻醉管路中的氣體壓力) a.先關閉Isoflurane蒸汽機及氧氣鋼瓶 b.打開Chamber及IVIS Flow開關

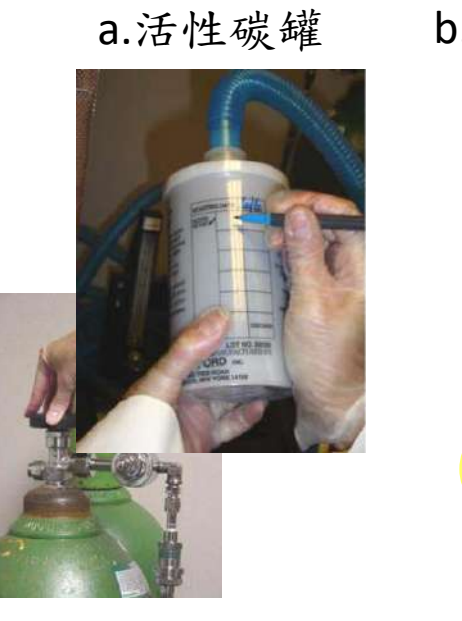

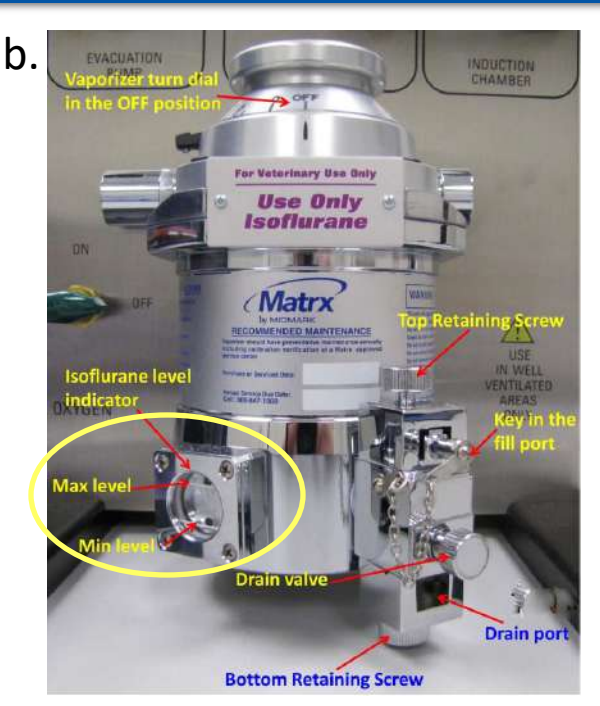

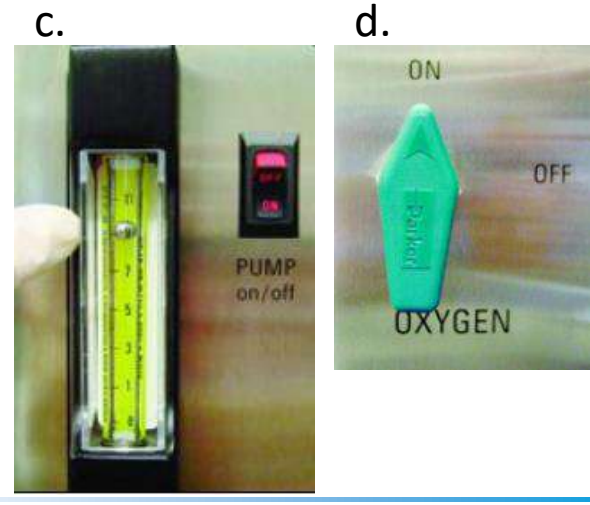

### 系統開機

**PerkinElmer** For the Better

- 開啟電腦
- 開啟儀器電源
- 在電腦桌面,點兩下開啟Living image 軟體
- 選擇個人ID,按OK進入。或是輸入三個英文字母當作新的ID。
- 畫面出現control panel(如下圖)

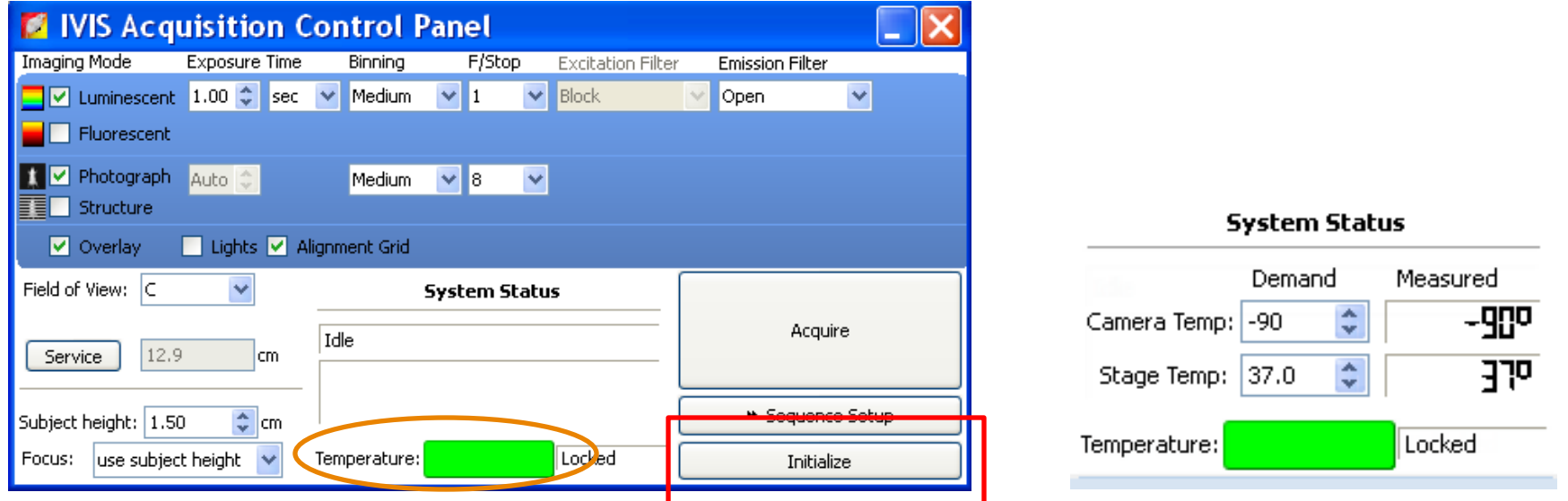

- 按右下角的initialize 來啟動IVIS系統。
- 待機器完成initialize後,等到control panel中的Temperature燈號由紅色變成綠色,就表 示CCD已完成降溫,可以開始進行影像擷取。 (Temperature處可看到載台及camera實際溫度)

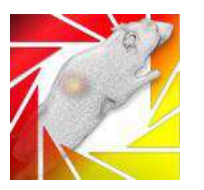

## **Living image**軟體操作**-**基本影像擷取

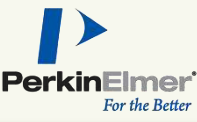

#### 1. 2. 3. 4. 基本影像擷取 **Imaging Mode Exposure Time** Binning F/Stop **Excitation Filter Emission Filter** Medium  $\overline{\mathbf{v}}$ Block Open  $\overline{\mathbf{v}}$ 1.Initilize並等溫度燈號成綠燈就 1 **Fluorescent** 可開始拍照 **TV** Photograph Auto C Medium  $\vee$  8  $\checkmark$ 2. 在Control panel中設定各項參  $\equiv$  Structure 數: 8.  $\nabla$  Overlay Lights Malignment Grid 螢冷光模式選擇, 5. Field of View: C **System Status**  軟體會自動勾選 Acquire Idle photograph及overlay 12.9 Service cm 設定曝光時間, 也可選擇 6.  $\sqrt{\frac{A}{V}}$ cm \* Sequence Setup Subject height: 1.50 auto expose use subject height Temperature: Locked 7. Focus: Initialize 軟體自動選擇binning及 F/Stop, 也可手動改變 螢光需選擇激發及發散濾 片 選擇Field of View(右圖), 調 A

**Field of View**

 $\bullet\mathcal{D}$ 

**B**

C

D

- 整拍照視野大小 6 subject height輸入小鼠高
- 度一般小鼠subject height 約1.5cm
- Focus: 系統會根據FOV及 Subject height去對焦
- 按Acquire系統就會根據剛 設定的參數條件拍照

**4**

# **Living image**軟體操作**-imaging wizard**

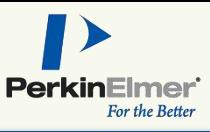

Imaging wizard的用途在於:

- •引導式拍照參數設定
- •進行Spectrum unmixing等進階拍照功能

#### 步驟:

- 點選control panel的imaging wizard
- 選擇螢光或冷光拍照,按next
- 選擇拍照模式,選擇後按next
- 冷光有三種模式:
- Open Filter
- Planar Spectral
- Spectral Unmixing
- 螢光有兩種模式:
- Filter Pair
- Spectral Unmixing/Filter Scan

在螢光模式下,按next會需要選擇正確的螢光波長, 利用已知的database或自行輸入激發或發散波長

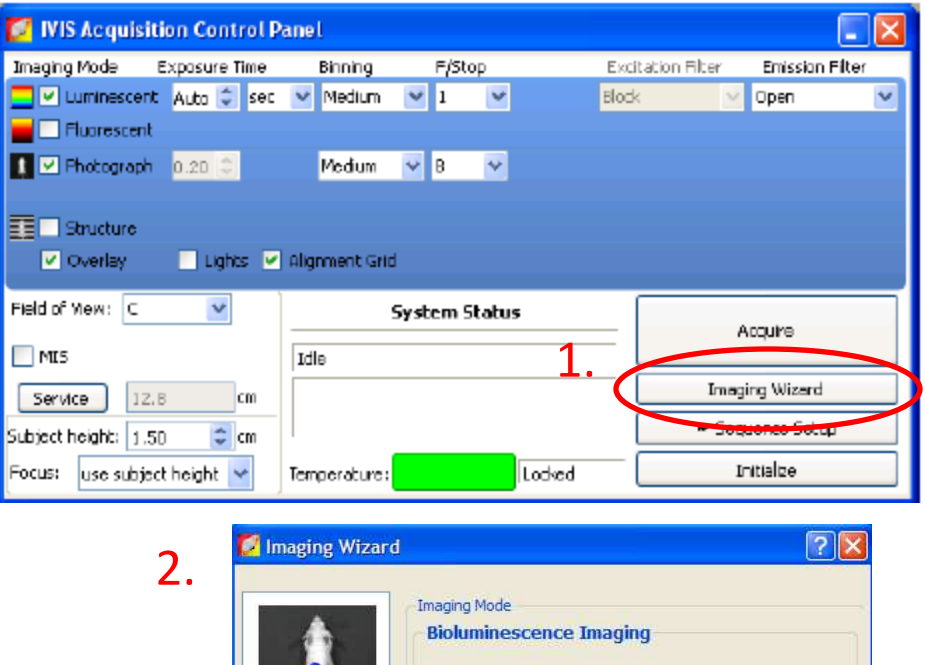

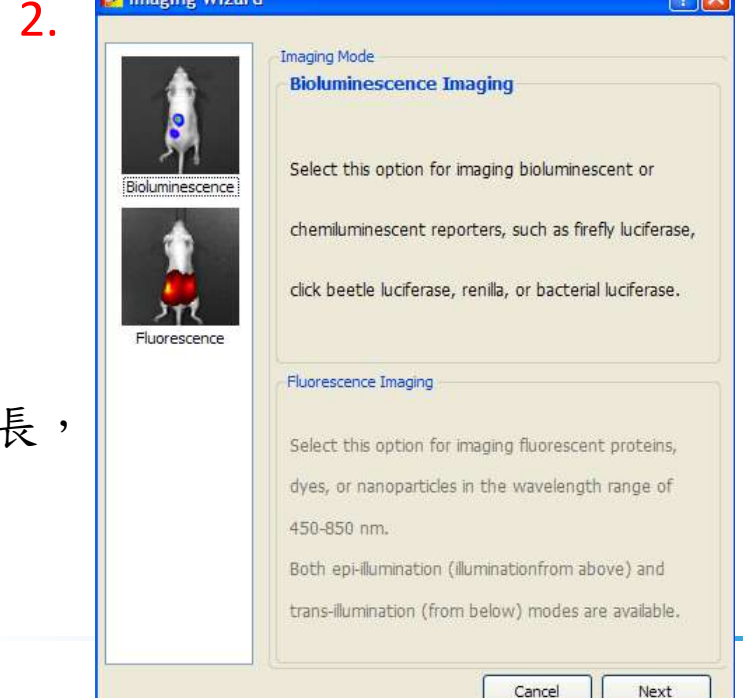

### **Living image**軟體操作**-imaging wizard**

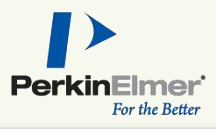

Imaging Wizard - Bioluminescence - Open Filter  $|?|X|$ 4. 依序選擇以下參數後按next Imaging Subject: Mouse −∣ -Exposure Parameters • Imaging subject Auto Settings **C** Manual Settings • 曝光參數 • 視野( Field of View) Luminescent  $\blacksquare$   $\blacksquare$  Photograph • Focus Field of View **EM Gain**  設定完後,到control panel按下acquire D - 12.5 cm  $\vert \cdot \vert$ loff  $\overline{\mathbf{v}}$ sequence系統即開始拍攝。 Focus Subject Height: 1.50 Focus: use subject height **S IVIS Acquisition Control Panel** Inaging Node Exposure Time Binning F/Stop Excitation Fiber Einiceion Filter **B** Diploy Photographic Settings -Options -Vitumescent Auto C sec w Medun W 1 W **Love Nock** SA<sub>2</sub>-1 Time Series Study **FLOWAY** Mode Exposure Binning FStop Excitation Envises Di Photophone 1.m Medium - Bill - M. D. Rease Total number of segments: 1 ÷ **THE AUG** Medium 1 Block 560  $\mathbf{r}$ Delay between segments:  $\boxed{0.0 \div}$  Mins Auto Medium 1 **Nock** 550 **THE Editoriale** 5. $\mathbf{r}$ Auto. Hedun 1 Block 600 **Bachtegener D** Charley **Elegin & Algorith God** œ Auto Medium 1 **Block** 620 Pield of View C × **System Status** 130 Auto Madam 1 Block  $-640$ A cours Sequence **ME**  $\Box$ NI5 **Jinging Wizard** Service 12.5 (09) \* Inage Secup Bublect height: 1.50  $\frac{1}{2}$  on Initiative Number of Segments: 1 | Delain (0.0 | min | Apply to Focus: use subject height 46 **Lod** and Temperature: Restart Wizard Cancel **Back** Next

## **Living image**軟體操作**-imaging wizard**

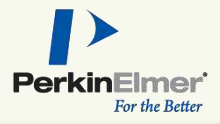

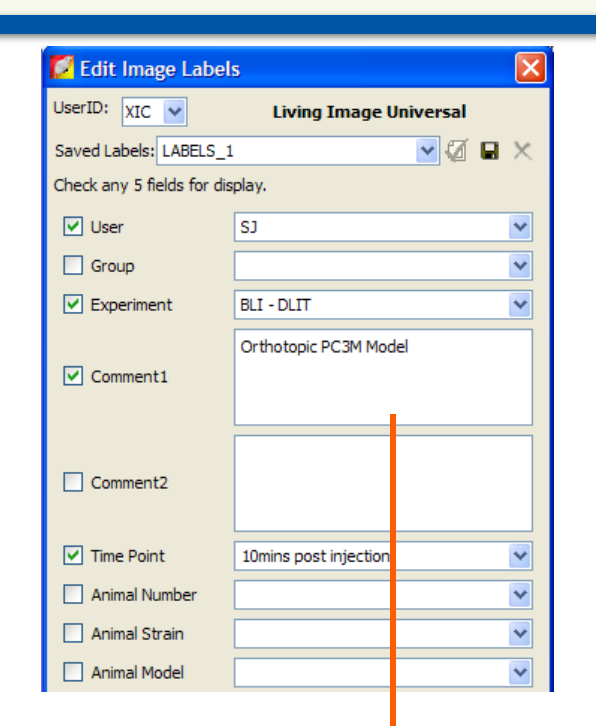

 在Edit Image Labels 輸入影像資訊,拍完照會出現在影 像上方(也可之後再輸入這些資訊)

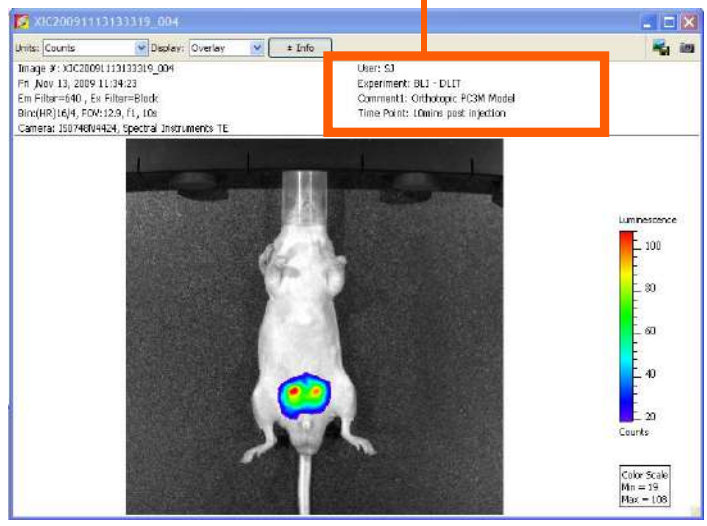

# 影像分析**:** 圈選**ROI**及定量

展開Tool Palette的ROI Tools

② 選擇ROI形狀, 有Circle, square, contour, grid (Contour為軟體沿著訊號邊緣去圈選,Grid格狀適 用於微量多孔盤)

- 選擇要幾個ROI,並手動移到訊號處,或者選擇 auto讓軟體依照訊號去圈選
- 可利用滑鼠游標去移動ROI位置及大小
- 5 若選擇Contour button, 軟體就會自動延著訊號 邊緣去圈選,這時可利用下方auto ROI parameters 調整threshold %來改變ROI範圍
- 在Image左上方選擇好校準過的unit
- 按Measure ROIs 會顯示ROI Measurements table
- 可將table export成.csv或.txt檔,或選擇有興趣 的行列直接copy

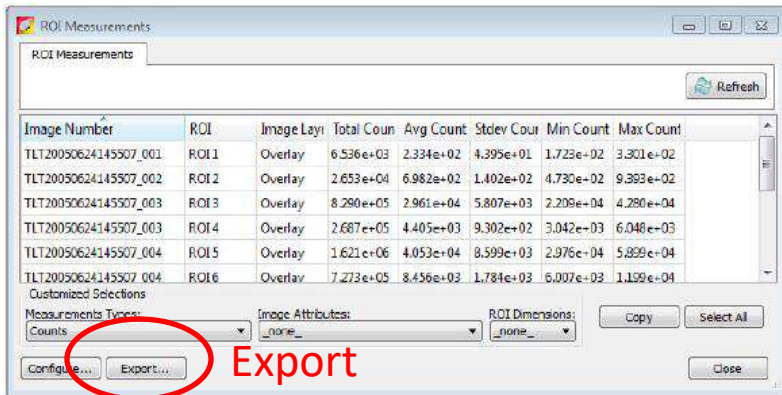

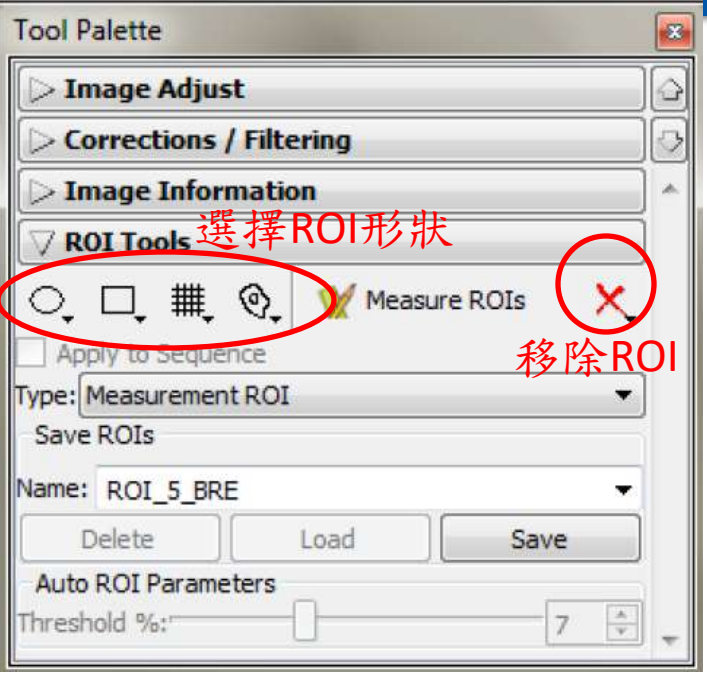

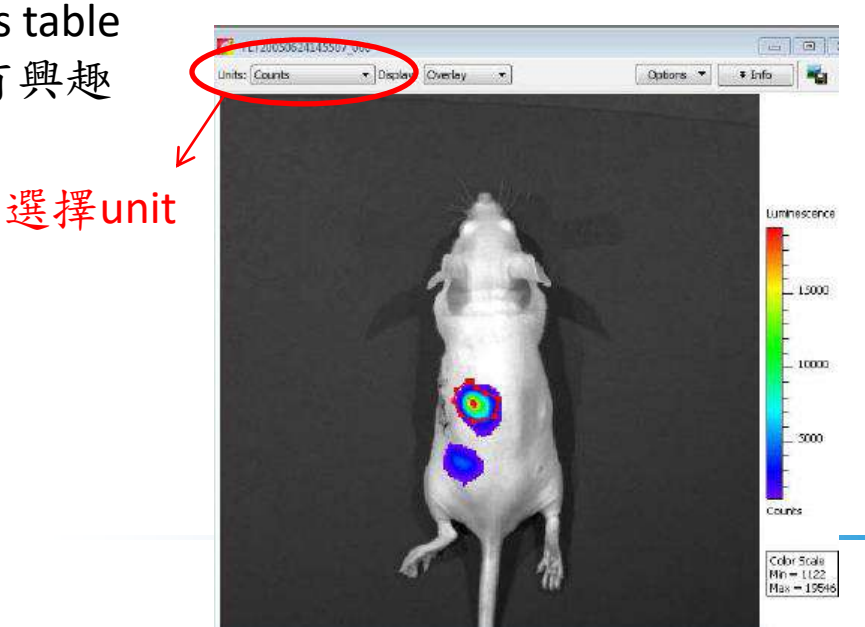

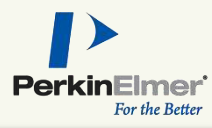

#### Living Image® Browser RKG20110210131022 SEQ **Click Number EM Filter EX Filter Illumination Mode** User ID User Group Experiment **PEVF RKG20110210131022\_SEQ RKG** Ruby et al | Cherry Lab | 4T1-luc2-tdTomato (MC EL20120411170231 675 **EL** 720 Reflective PSMAdiabody VT 680XL Mal 2nmol ▷ : \$E\$ TLT20050624145507 SEO TLT  $\leftarrow$ m. Hide Browse View Close Preview Label Set: All  $\triangledown$  Add to List Browse.. View: Default ▼ Configure Load as Gro Load Location: //KATHERINE-PC/Share/Caliper LS/Caliper Data/CerenkovDyCE/RKG20110210131022\_SEQ/SequenceInfo.txt

當拍了第一張影像後,系統會自動出現autosave的視窗,按確定後,這次拍

若要更改儲存的目的地,可到上方工具列的Acquisition → Auto-Save去更改

#### 1. 先去Acquisition 將Auto Save 旁的打勾去除

- 2. 每次擷取完影像後,到File → Save儲存
- 3. 選擇存檔目的地後,按OK

#### •讀取:

•Autosave

•Manual save

若想手動存檔

- 1.  $\text{NFile} \rightarrow \text{Brouse}$
- 2. 選擇要打開的檔案,然後按OK

照的所有image data就會自動存取。

3. 點兩下要打開的檔案,或是選擇檔案,再按右下角的load

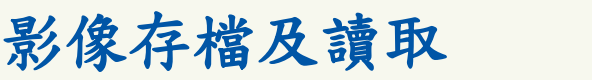

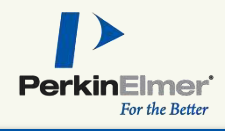

- 0 X

Comm

**FDG 55** 

Close

Remove

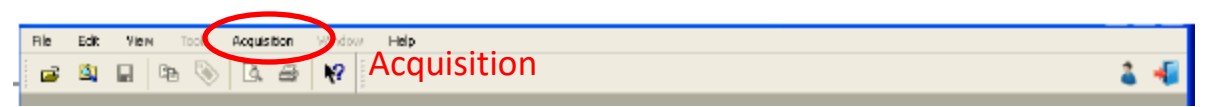

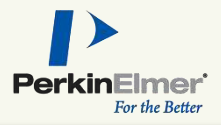

## 影像存檔及讀取 **– Load as group**

- ① 開啟Browser, 並勾選"Add to List", 利 用Browse將欲同時比較的檔案依序選 取進來。
- ② 開啟SEQ檔,選擇裡面要分析的IMG檔, 利用"ctrl"鍵選擇要group在一起的 image, 再按下"Load as Group"。
- 3 於左上方選擇校準過的定量單位,在 Tool Palette > Image Adjust > Color Scale Limits中,不要勾選Individual,所有組 別即可共用一個scale bar。

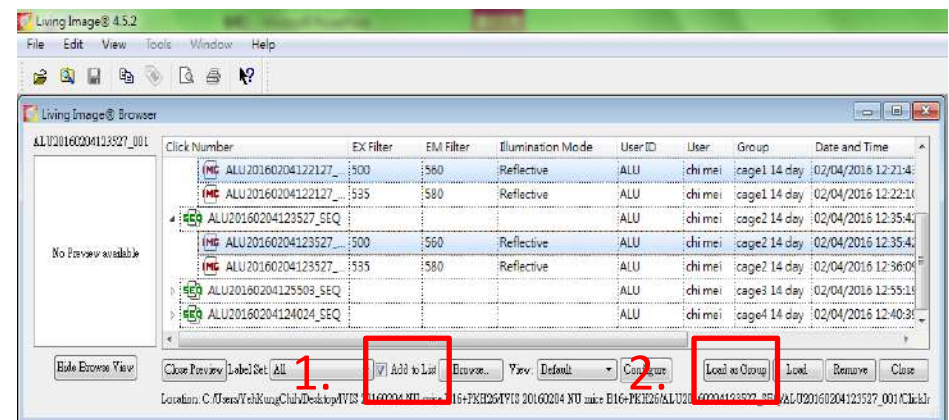

3.

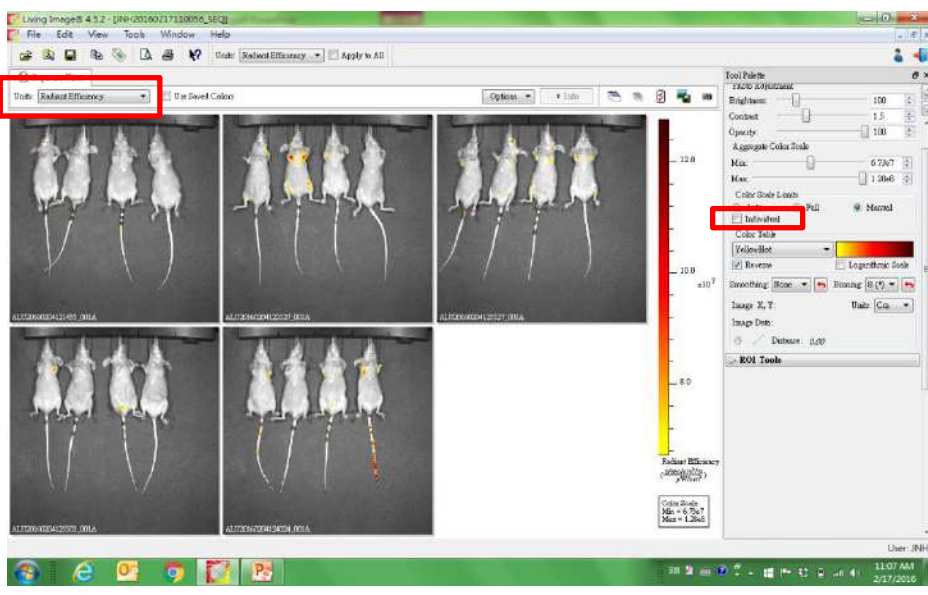